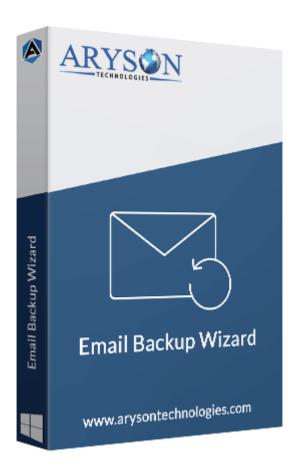

# **Email Backup Software**

(Software guide)

### Overview

Email Backup Software is the best utility to backup or migrate emails from 90+ email clients. The software allows you to backup emails from various email clients into different file formats, including MSG, PST, PDF, MBOX, EML, EMLX, etc. Additionally, the tool supports the migration of mailboxes into various email clients, including Office 365, Gmail, Hotmail, HostGator, IMAP, iCloud, Zoho Mail, Yandex Mail, and Google Workspace(G Suite). The software is compatible with all Windows and Mac versions.

### What's New in this version?

- Supports 90+ email clients and 15+ file formats.
- Splits the resultant PST files by size.
- Migrate emails with the **Date filter** option.
- Easy-to-use Graphic user interface.

### Key features

- Backup & migrate mailboxes with high accuracy.
- Download emails with or without attachments.
- Save attachments separately during backup in PDF format.
- The demo version allows you to convert 50 emails for free.
- Backup mailboxes from 90+ email platforms into external hard drives, local drives, computers, etc.
- Provide a feature to **free up server space** after migration.
- Skip Duplicate emails based on To, From, Subject, Body.
- Supports all Windows versions, including Windows 11, 10, 8.1, 8, 7, and others.

# Minimum System Requirement

Hard Disk Space: It requires 50 GB of free hard disk space

**RAM:** 8 GB of RAM (8 GB is suggested)

Processor: The Intel® CoreTM 2 Duo CPU E4600 runs at 2.40GHz 2.39GHz"

## Installation Process of Aryson Software

Follow the steps to Install the **Aryson Technologies** software on your system:

- Firstly, Visit the official website of **Aryson Technologies**. (<a href="https://www.arysontechnologies.com">https://www.arysontechnologies.com</a>)
- After that Click on the **Product Section** of the Website and choose the software you need to download from the navigation list.
- After that, You will find a product description page of your selected software. From the description page, tap on the **Download Now** button.
- After downloading, **double-click** on the downloaded .exe of the tool. Or visit the download location from your computer and **run** the software as an **Administrator**.

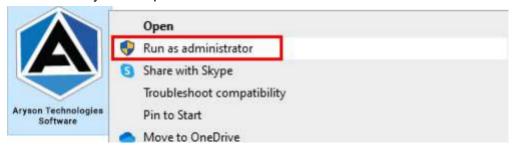

• Click the **Next** button to continue the installation setup of the software.

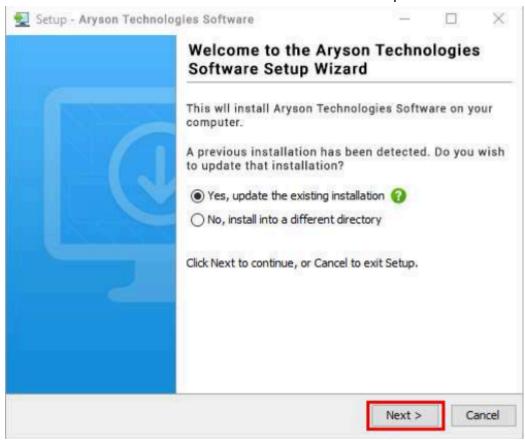

• Choose the **destination directory** of the software and click **Next**.

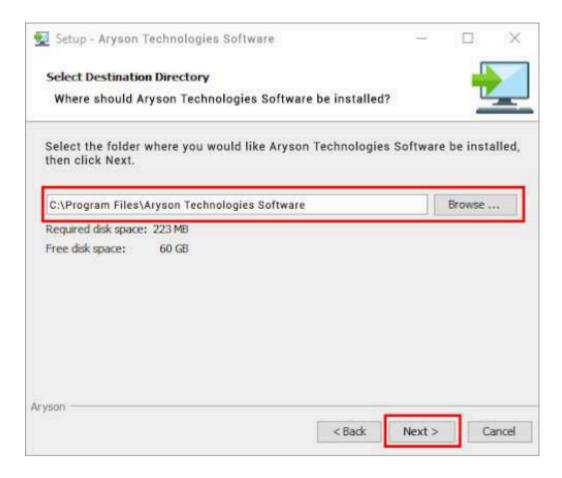

• Now, you have installed the software on your system. Click **Finish** to launch the software.

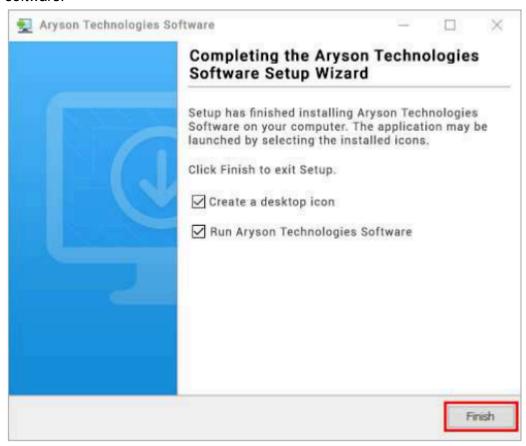

#### Live Chat:

http://messenger.providesupport.com/messenger/0pi295uz3ga080c7lxqxxuaoxr.html

Visit Our Site:

https://www.arysontechnologies.com/

**Contact Us:** 

https://www.arysontechnologies.com/contact-us.html

**Submit your Review:** 

https://www.arysontechnologies.com/client-reviews.html

# Uninstallation Procedures for Aryson Software

- Turn On your system or PC.
- Now, search the Control Panel and Open it.

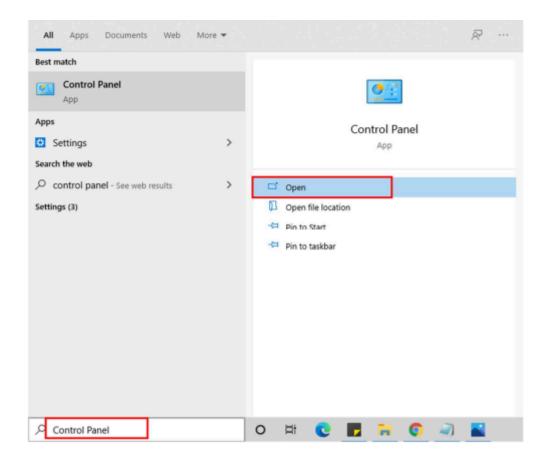

• Here, find the program section and click on **Uninstall a program**.

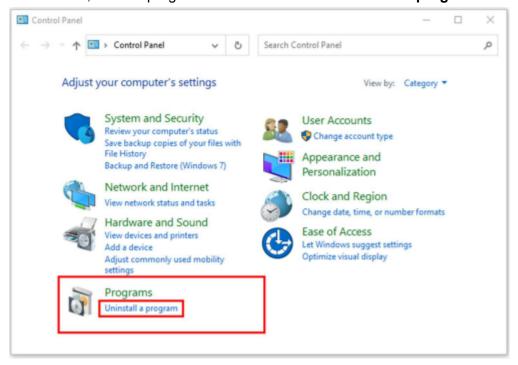

• After that, choose the **software** that you want to uninstall. Additionally, **Right-click** on the software and click **Uninstall**.

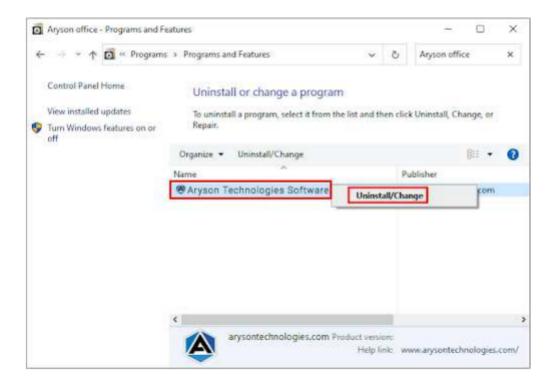

• After that, tap the **Next** button to Uninstall the Aryson software.

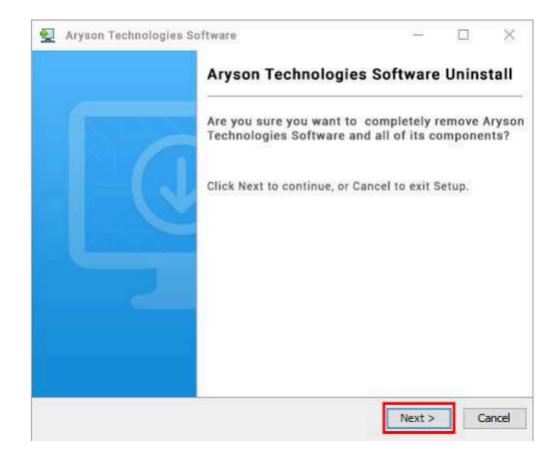

• Now you have **successfully uninstalled** the Aryson software. Click on the **Finish** button.

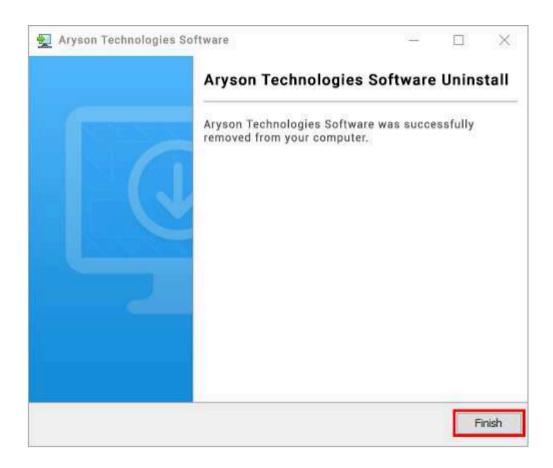

#### LiveChat:

http://messenger.providesupport.com/messenger/0pi295uz3ga080c7lxqxxuaoxr.html

### Visit Our Site:

https://www.arysontechnologies.com/

### **Contact Us:**

https://www.arysontechnologies.com/contact-us.html

### **Submit your Review:**

https://www.arysontechnologies.com/client-reviews.html

### User Interface

After downloading the Aryson Email Backup Wizard, you will find the welcome screen as played below.

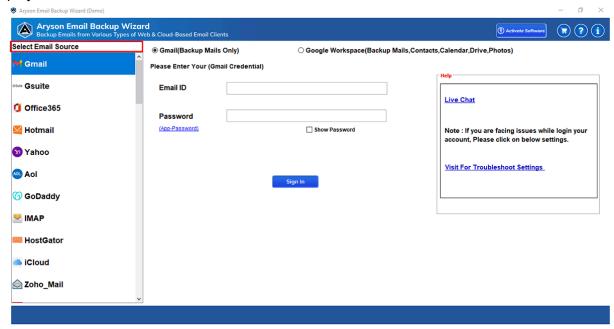

# Software Working Process

Step 1: Download Email Backup Software and run it as an administrator.

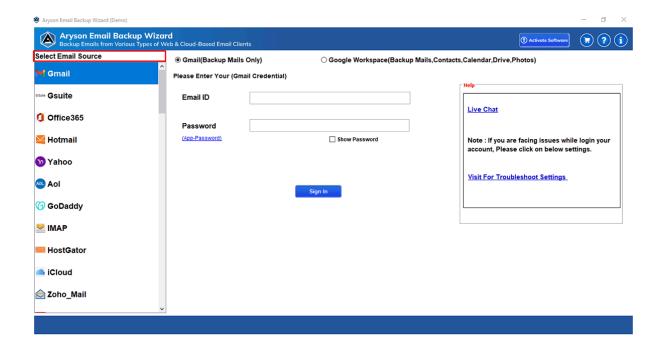

**Step 2:** Choose **Source Email Clients**. When you select **source email clients** as **Gmail** then follow the given process.

There are two options available. Select options according to your requirements.

- Gmail (Backup Mails Only)
- Google Workspace (Backup Email, Contacts, Calendar, Drive, Photos etc)

**Note:** If you want to backup only Gmail emails then select the **Gmail (Backup Mails Only)** options. If you want to backup Google Workspace Email, Contacts, Drive, Potos, Calendar, and other data then you need to select the Google Workspace (Backup Email, Contacts, Calendar, Drive, Photos) options.

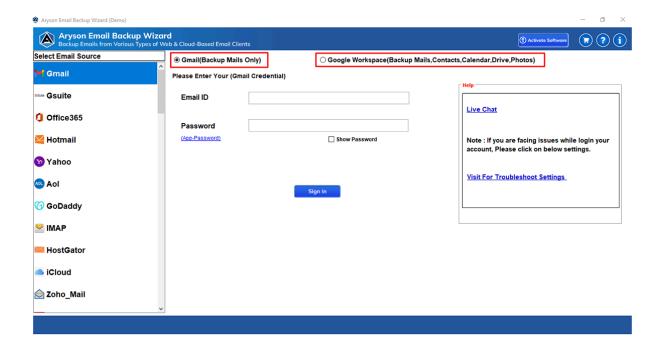

**Step 3:** Provide your Gmail User ID and App Password and then click on the Sign in button.

Note: If you don't have the App Password then Generate the App Password.

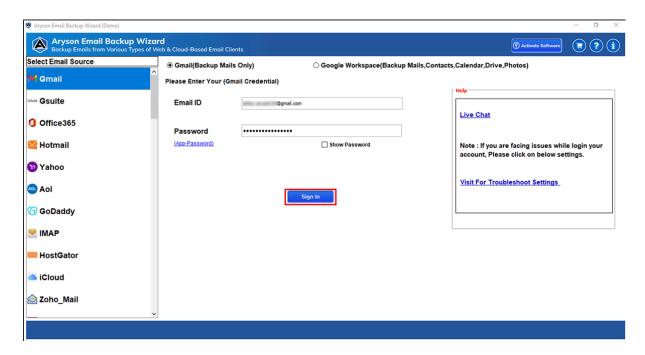

**Step 4:** Now select the Gmail Inbox, Sent Items, Drafts, and other folder items that you want to backup. After that click on the Next button.

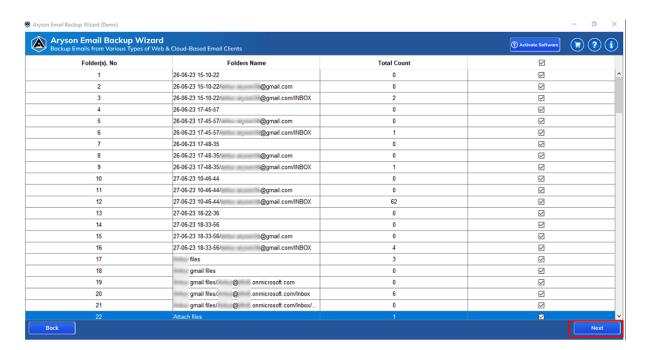

**Step 5:** Now select Save in File Format or Migrate in Email Clients.

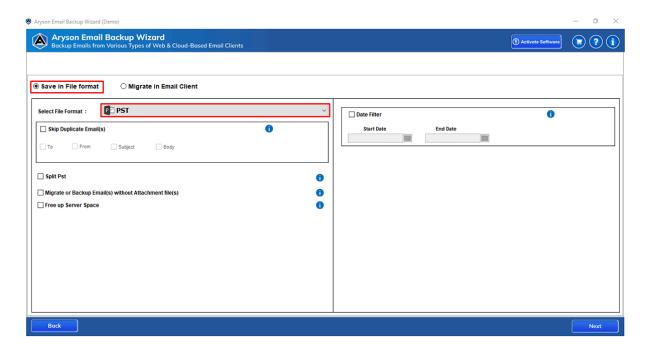

**Step 6:** Click on the Select File Format option to choose PST from the dropdown list and Click on the Next button. Now, you can choose other features of the software.

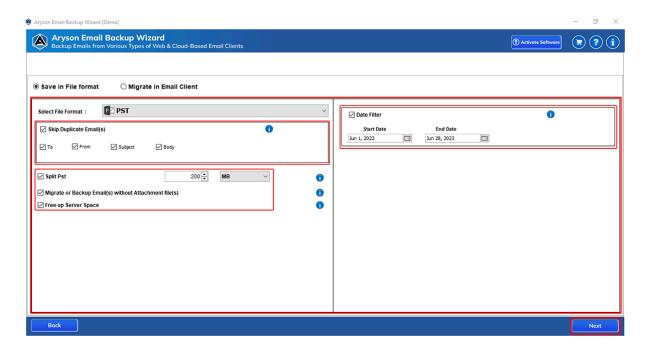

**Step 7:** Click on the Save Path button and provide the destination path to save the resultant PST file. Now click on the Download button.

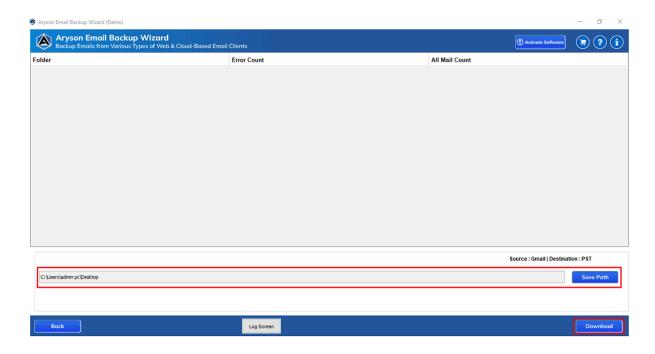

**Step 8:** Click the **OK** button once the process is completed.

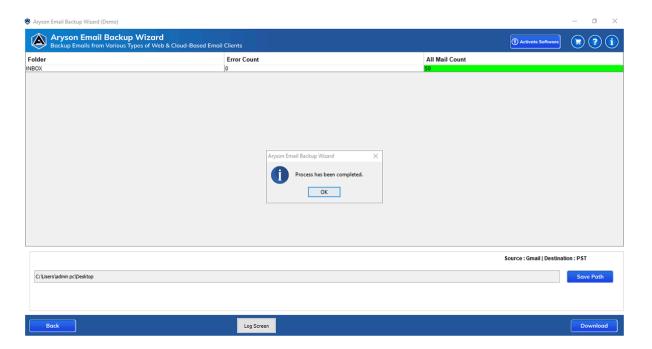